# **Sena Device Server and Serial/IP Application Guide**

**Version 1.0.0**

2005. 3. 7.

# **Revision History**

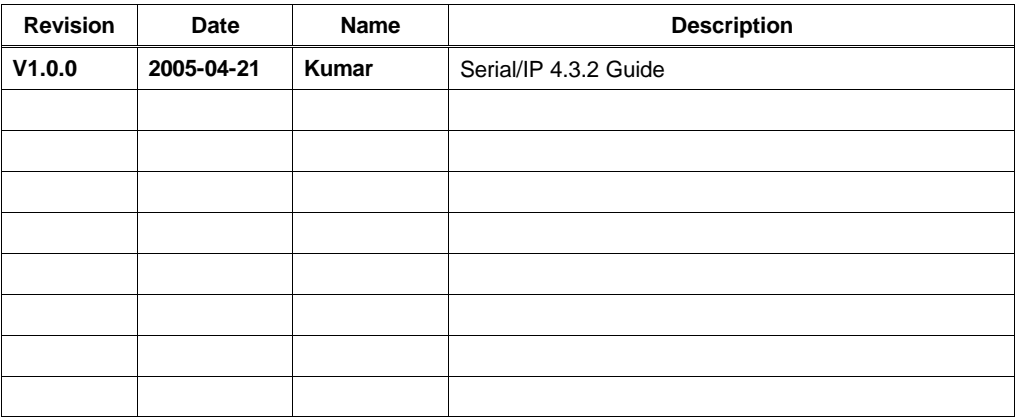

# **Technical Support**

Sena Technologies, Inc. 210 Yangjae-dong, Seocho-gu , Seoul 137-130, Korea Tel: (+82-2) 573-5422 Fax: (+82-2) 573-7710 E-Mail: support@sena.com Website: http://www.sena.com

# **Table of Contents**

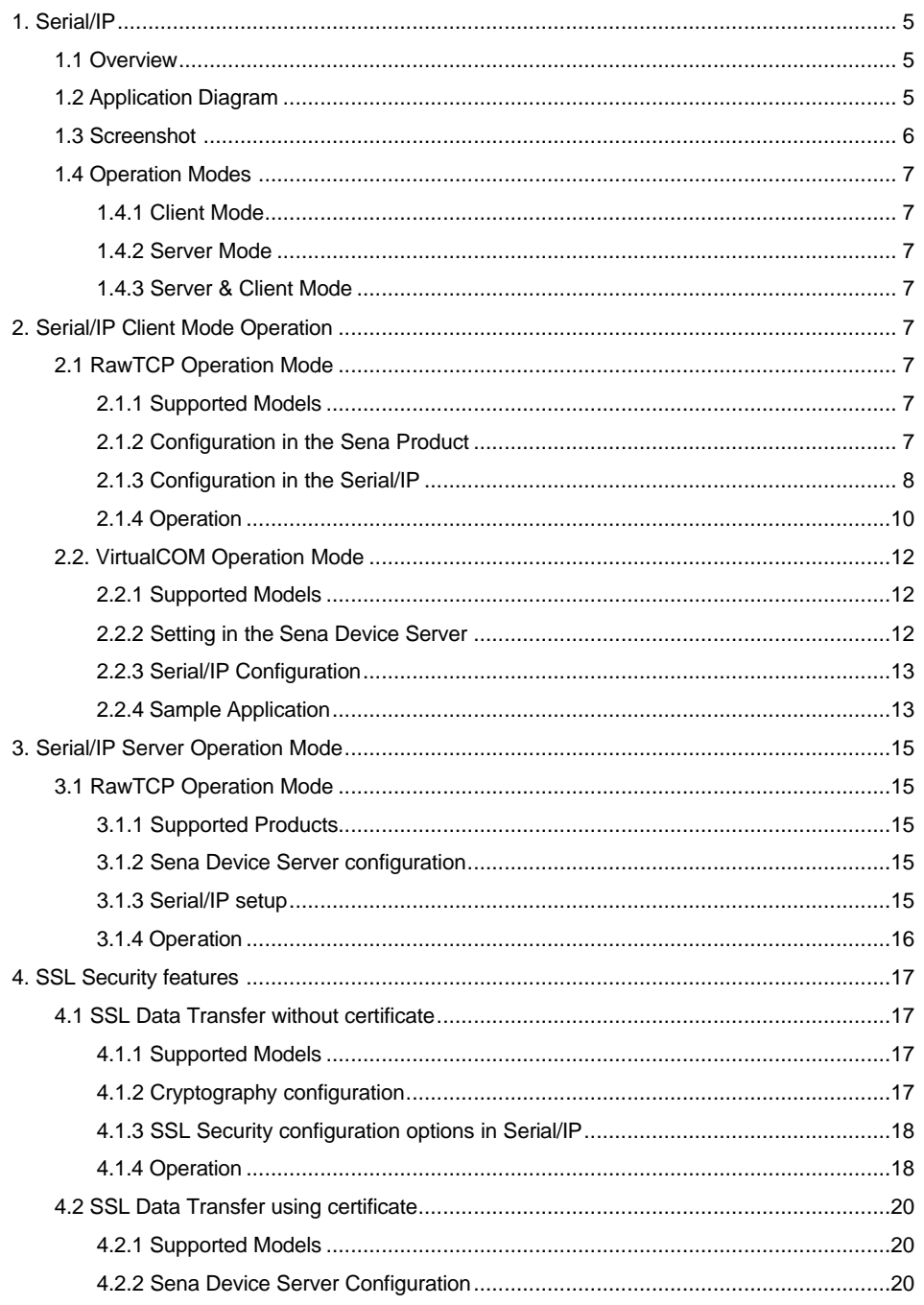

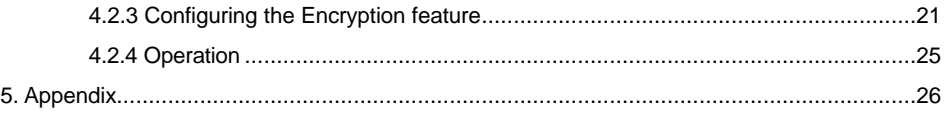

# **1. Serial/IP**

### **1.1 Overview**

Sena bundles Serial/IP™ from Tactical Software as standard COM Port Redirector software of Sena products. This software enables your existing serial communication programs that use Windows serial port drivers to be used over the network allowing you to keep using your existing program without any modification. It provides access to the serial ports of the Sena Device Servers from multiple PCs over a TCP/IP network. Serial/IP™ Virtual COM port session works either TCP client mode or server mode and communicates with Sena Device Servers accordingly.

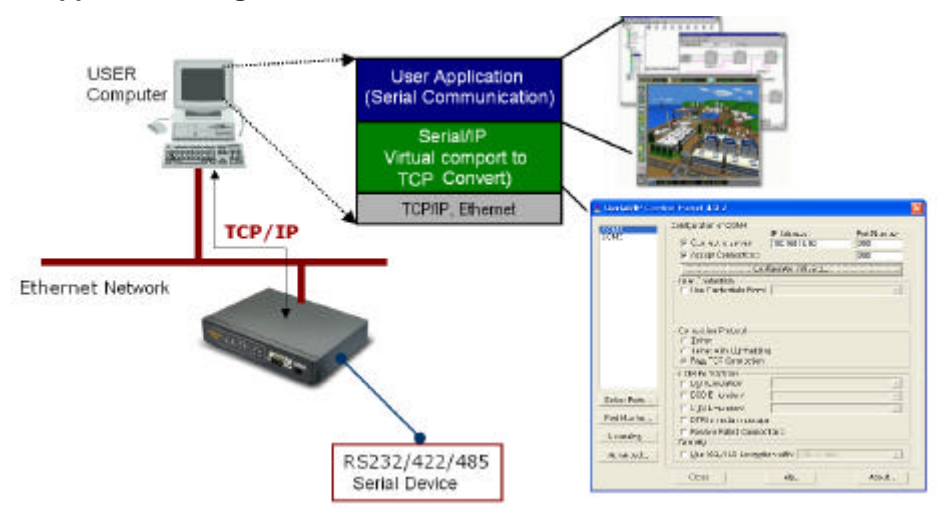

### **1.2 Application Diagram**

- 1. Connect a Sena Device Server and PC on your network.
- 2. Configure the Sena Device Server to make its serial ports available to the network via TCP/IP.
- 3. Install the Serial/IP Redirector software on the PC that will use devices attached to the Sena Device Server.
- 4. Configure the Serial/IP Redirector to create one or more Virtual COM ports.
- 5. For each Serial/IP COM port, specify the IP address of a Sena Device server and the TCP local port number that provides access to its serial ports.
- 6. In your PC application, change settings to use Serial/IP COM ports instead of local COM ports.
- 7. Thereafter, your PC application can use serial ports on the Sena Device server instead of local serial ports.

### **1.3 Screenshot**

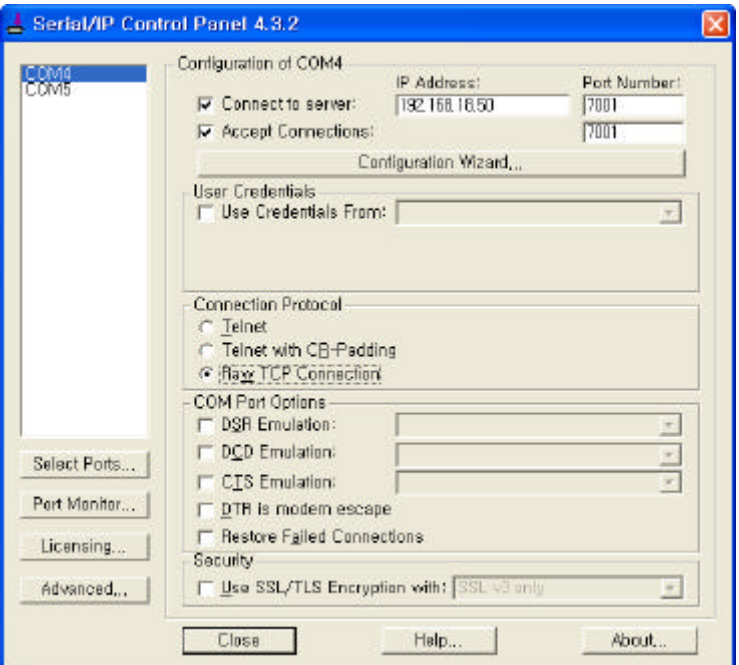

- Configuration of COM x: Enter the IP address and Local Port number of Sena Device Server when working in Client mode.
- Accept Connections: Enter the listening port number when working in Server mode.
- Configuration Wizard: The Configuration Wizard determines whether the Serial/IP Redirector can communicate with the Sena Device server using the following settings for a Serial/IP COM port: IP Address of Server, TCP Port Number and Credentials.
- Connection Protocol: Set the TCP/IP protocol that Sena Device Server uses for communication.
- COM port Option: These settings allow control of the respective signals as presented to the user application by the redirector.
- Security: Set the Security protocol
- Select Port: Allows user to create or delete of Virtual COM Ports.
- Port Monitor: User can monitor the data communication between user application and Sena Device Server.
- Licensing: License information of Serial/IP software that Sena bundles.
- Advanced: The Advanced button opens a dialog for settings of specialized features such as SSL Encryption, SSL Authentication, and SSL Certificate.

Note: For more information on Serial/IP installation, please refer the Serial/IP user manual.

### **1.4 Operation Modes**

### **1.4.1 Client Mode**

Check the "Connect to Server" option.

Enter the IP address and Local Port number of the Sena Device Server.

If users open Virtual COM port created and send data, it tries to connect to the specified IP address: TCP port and to transfer data accordingly.

#### **1.4.2 Server Mode**

Check the "Accept Connection" option.

Enter the listening TCP port number.

If users open Virtual COM port created, then it waits the incoming connection at TCP port specified listening port.

### **1.4.3 Server & Client Mode**

If the Server & Client Mode is selected in the Sena Device Server, users should input the IP address, Server port number and Listening port number.

If users open Virtual COM port created and send data, it tries to connect to the specified IP address: TCP port and to transfer data accordingly. If users open Virtual COM port created, then it waits the incoming connection at TCP port specified listening port.

# **2. Serial/IP Client Mode Operation**

# **2.1 RawTCP Operation Mode**

Raw TCP Connection is used to communicate with a Sena Device Server without any additional protocols.

#### **2.1.1 Supported Models**

LS, NEMO, PS, SS, and STS

#### **2.1.2 Configuration in the Sena Product Example**

- Host Mode: TCP Server Mode (Default Port 7001 or 6001)
- In case of the SS/STS products, users don't have to specify the host mode. If it is configured as "TCP", then everything is done accordingly.

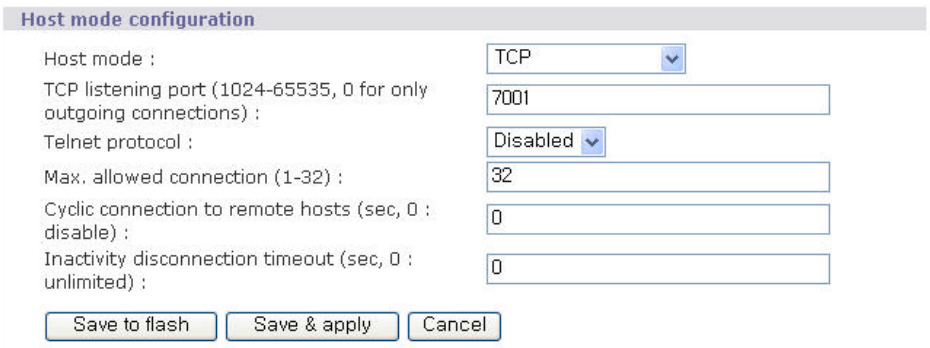

# **2.1.3 Configuration in the Serial/IP Example**

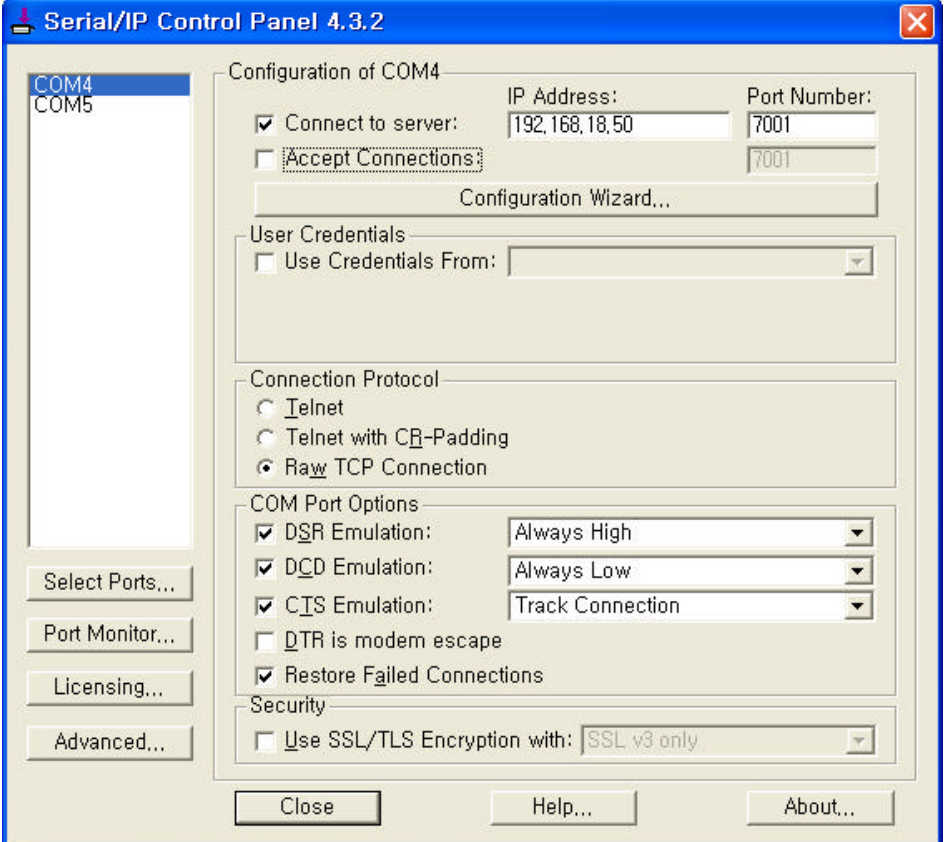

- Connect to server: IP address and Port number of the connected Sena Device Server is 192.168.18.50: 7001.
- Connection Protocol: Connection Protocol has been set to Raw TCP.
- DSR/DCD/CTS Emulation: These settings allow control of the respective signals as presented to the application by the redirector.
- Restore Failed Connections: When this option is enabled, a dropped TCP connection will cause the Serial/IP Redirector to automatically attempt to reconnect to the Sena Device server.

# **2.1.4 Operation**

- After opening a Virtual COM Port in the user application, Serial/IP will start communication with Sena Device Server.
- User can monitor or trace the connection status using Serial/IP Port Monitor or Trace window.
- Client mode is useful when user application is initiating the communication.

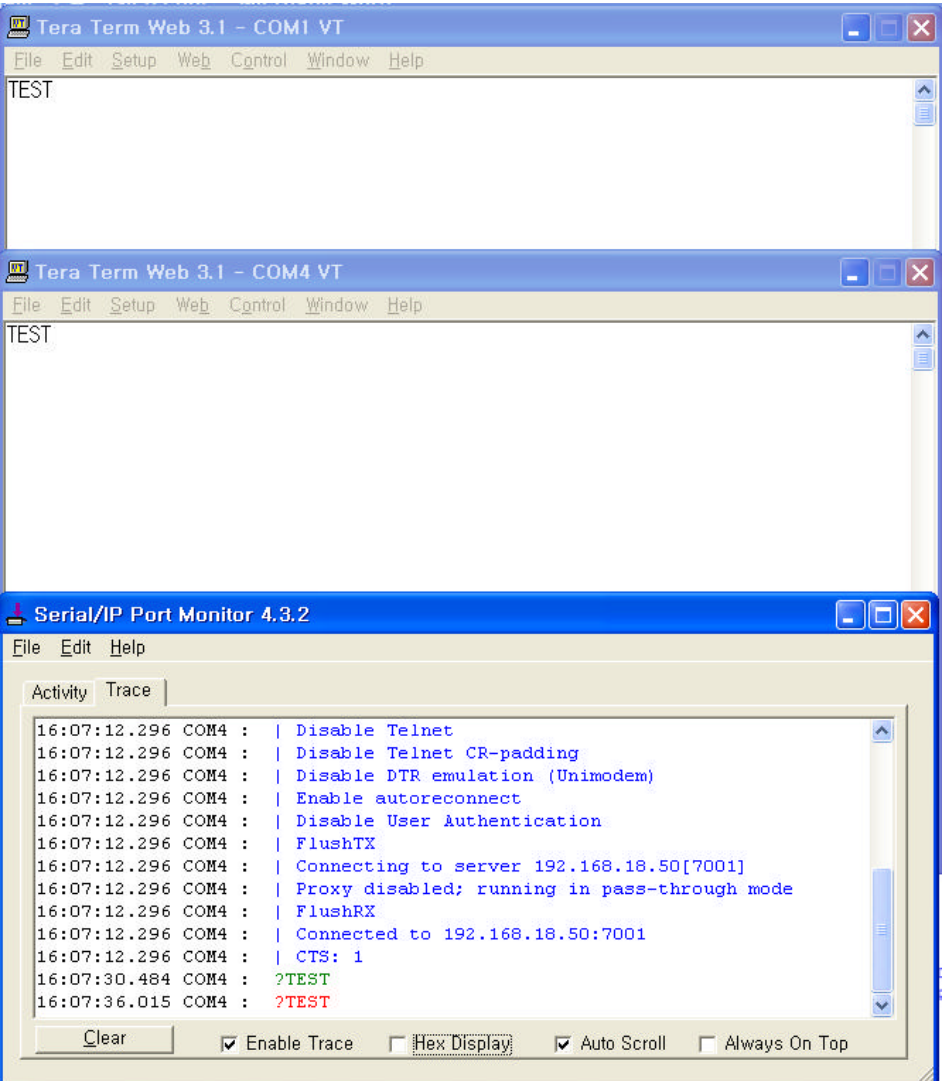

### **Note:**

When using the Serial/IP in client mode, user application needs to know the IP of the Sena Device Server. In this scenario, if the users network environment is DHCP, the IP address might be changed whenever it reconnects to the network. Sena Device Server supports Dynamic DNS Protocol that enables user to access the Sena Device Server via a domain name.

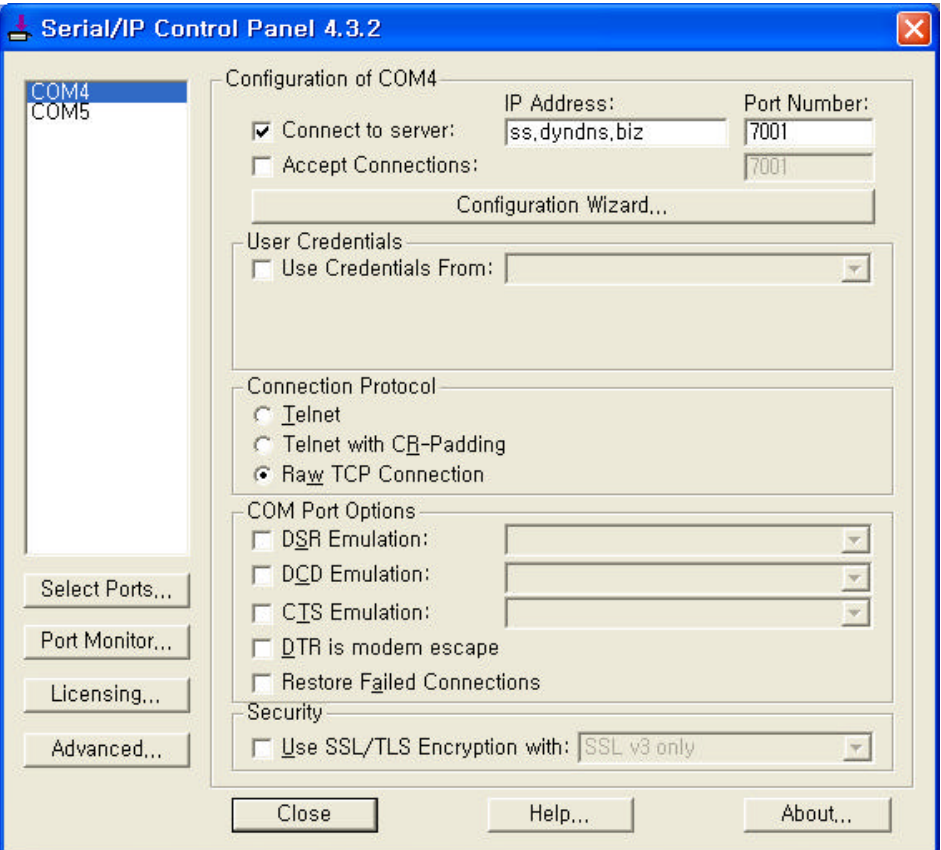

# **2.2. VirtualCOM Operation Mode**

Virtual COM Mode of Sena device servers use a driver to create a "Virtual COM Port" so that the software thinks it's talking to a serial port, but it's really talking to a LAN. When working with Serial/IP COM port redirector, Sena device servers transmit all serial signals including DTR, DSR and DCD.

### **2.2.1 Supported Models**

HelloDevice PS110/410/810, Super Series, and STS Series

# **2.2.2 Setting in the Sena Device Server**

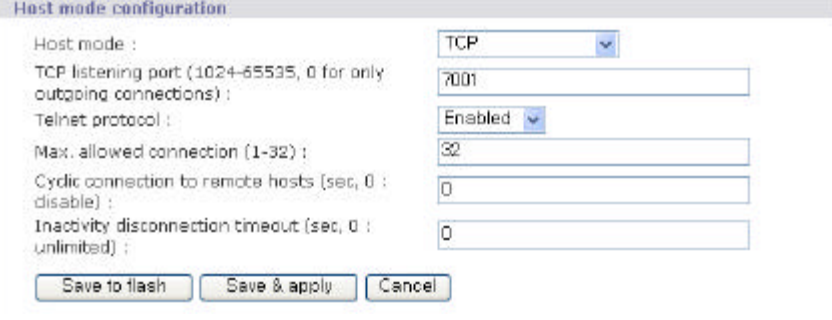

- Set the Telnet protocol option enabled.
- The features provided by the COM Port Control protocol support are specified by IETF RFC 2217.

# **2.2.3 Serial/IP Configuration**

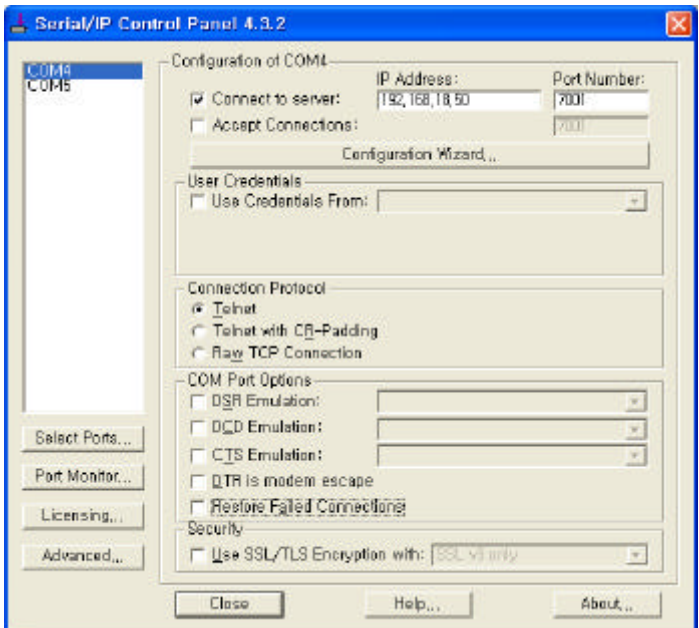

- Connection protocol is set to Telnet.

# **2.2.4 Sample Application**

Here is a sample application named "Protek" that changes serial port settings like baud rates and framing automatically. For this kind of applications, Sena's device servers support the COM Port Control protocol.

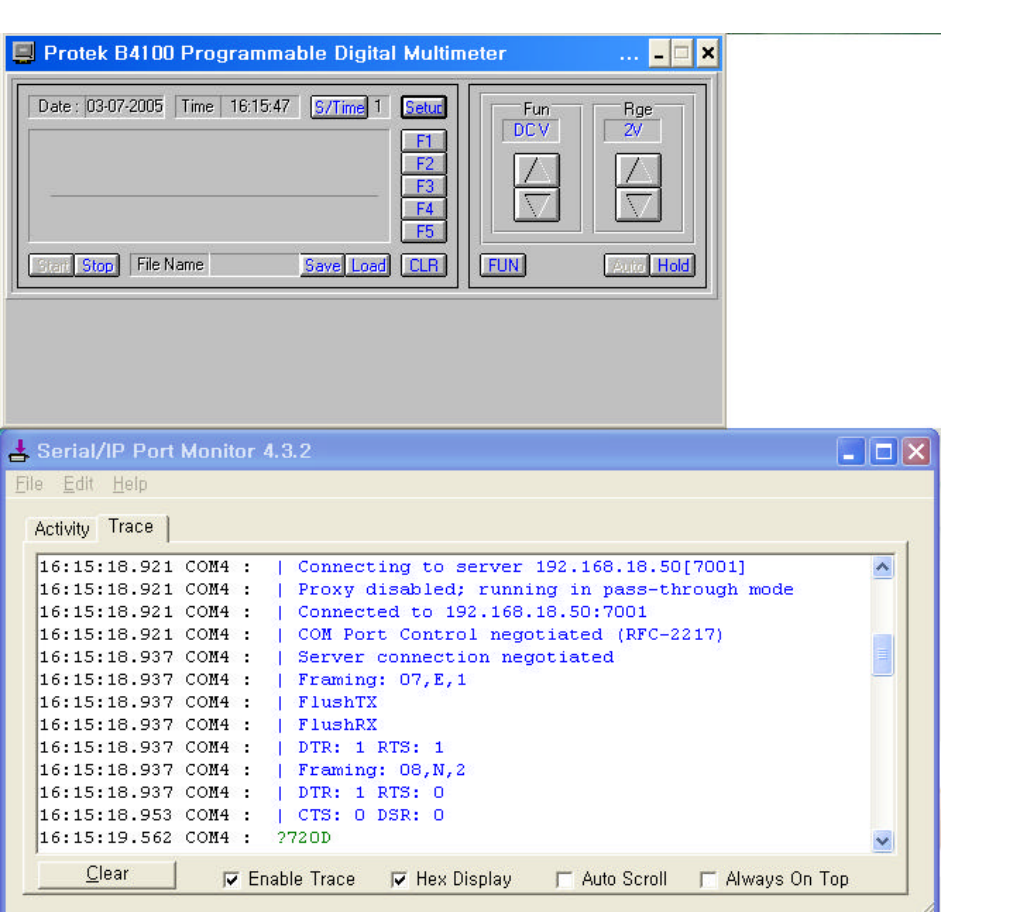

# **3. Serial/IP Server Operation Mode**

# **3.1 RawTCP Operation Mode**

- **3.1.1 Supported Products** 
	- LS, NEMO, PS, SS, STS

# **3.1.2 Sena Device Server configuration**

TCP Client Mode (Destination IP, Port assignment-LS, PS), and Remote Host assignment

### (SS, STS)

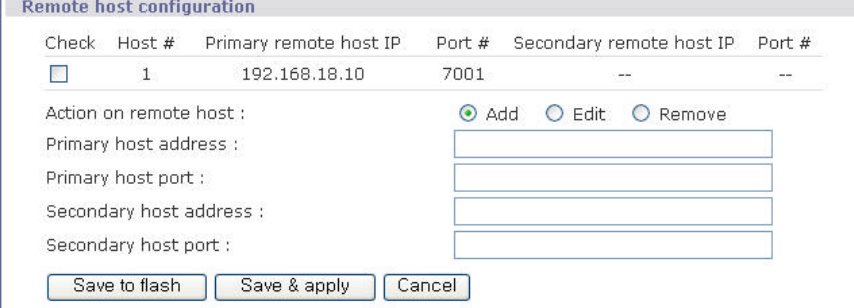

### **3.1.3 Serial/IP setup**

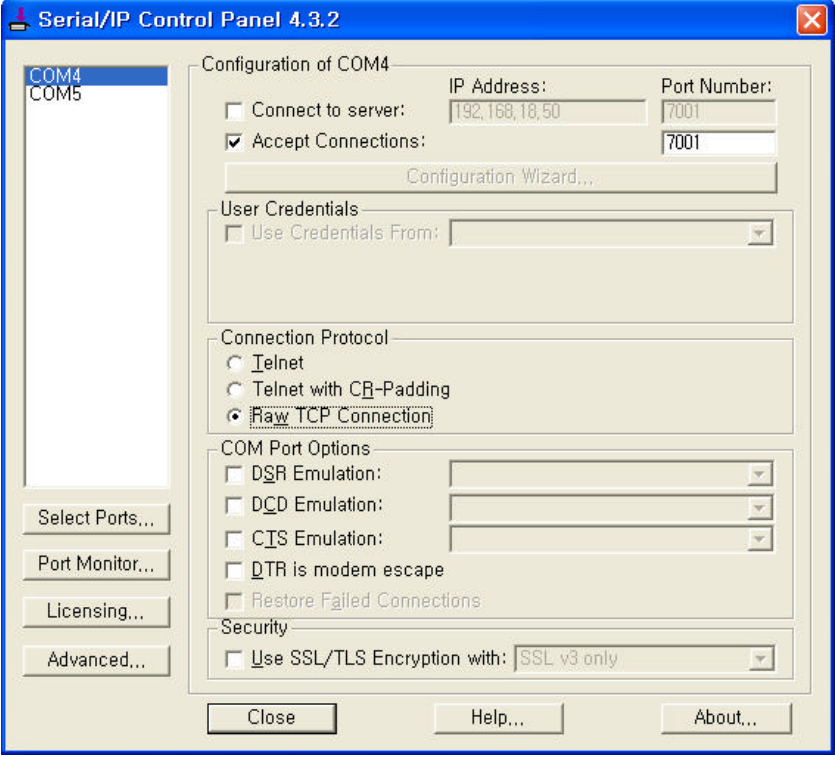

- Accept connection: Listening TCP Server Port number

- Connection Protocol: Connection has been set to RawTCP mode.

# **3.1.4 Operation**

- If Virtual COM port is opened, then Serial/IP waits at the listening port until an incoming connection is established.
- Server mode operation is working even when users don not know the IP address of the Sena Device Servers in a dynamic IP environment, since it does not initiate the connection.

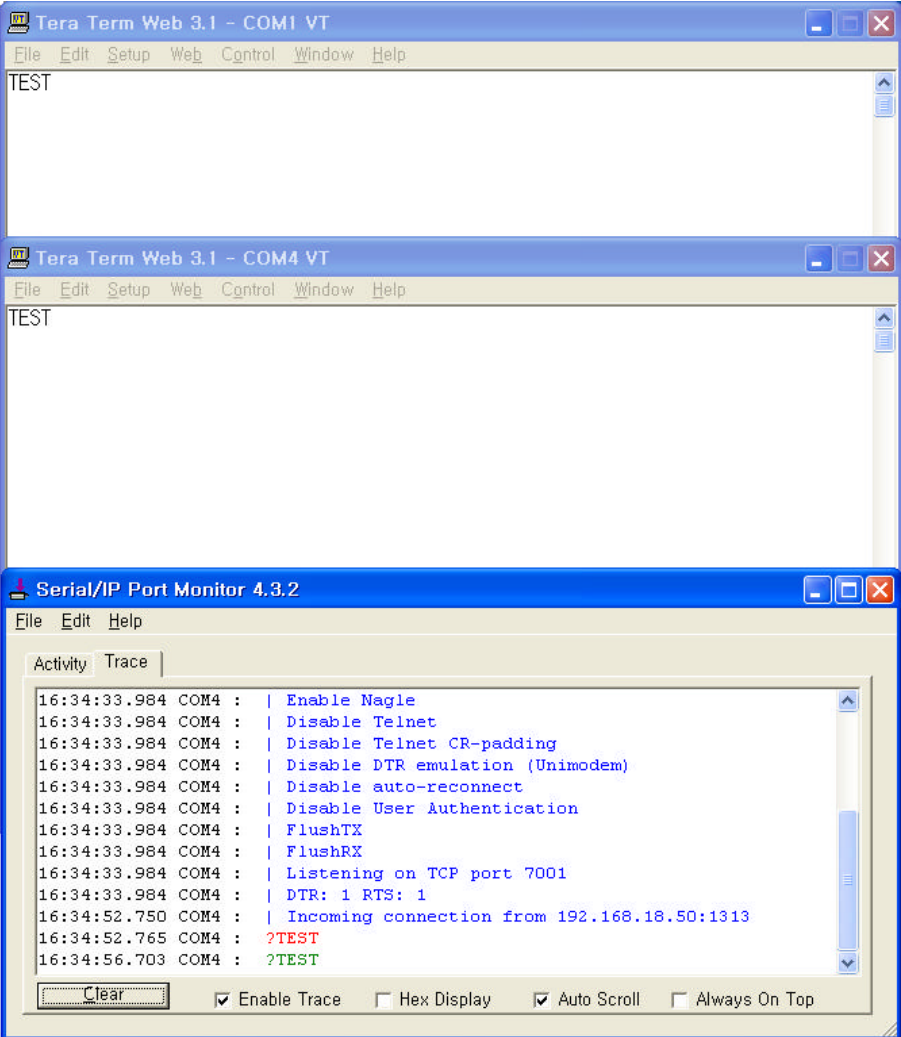

### **4. SSL Security features**

Sena now takes COM Port Redirection a step further with encryption features, offering a secure Ethernet connection between the COM port and a Sena device server or terminal server. When working with the Serial/IP COM Port Redirector and OpenSSL Toolkit, the new SSL/TLS Security option offers a selection of five ciphers (including 3-DES and AES) and strengths up to 256 bits, sufficient to meet the tough security requirements encountered in the financial services industry.

### **4.1 SSL Data Transfer without certificate**

### **4.1.1 Supported Models**

HelloDevice PS110/PS410/PS810, SS100/SS110/SS400/SS800, and

STS800/STS1600

### **4.1.2 Cryptography configuration**

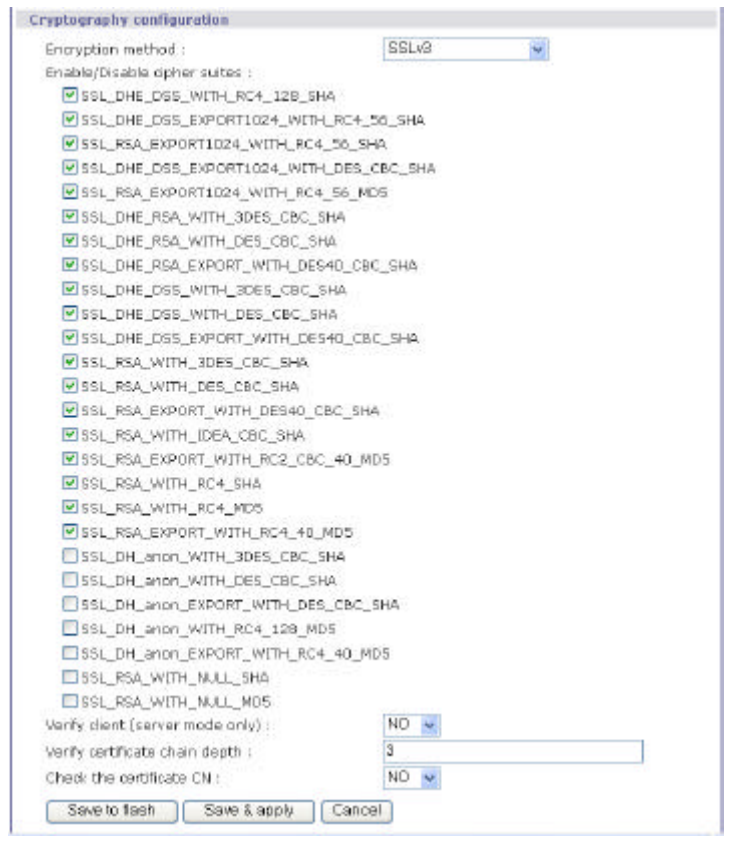

- SS and STS support SSLv2, SSLv3, SSLv3 rollback to v2, TLSv1, 3DES, and RC4 Encryption methods.
- Select one of the Encryption methods, SSLv3 rollback to v2, SSLv3 and TLSv1.

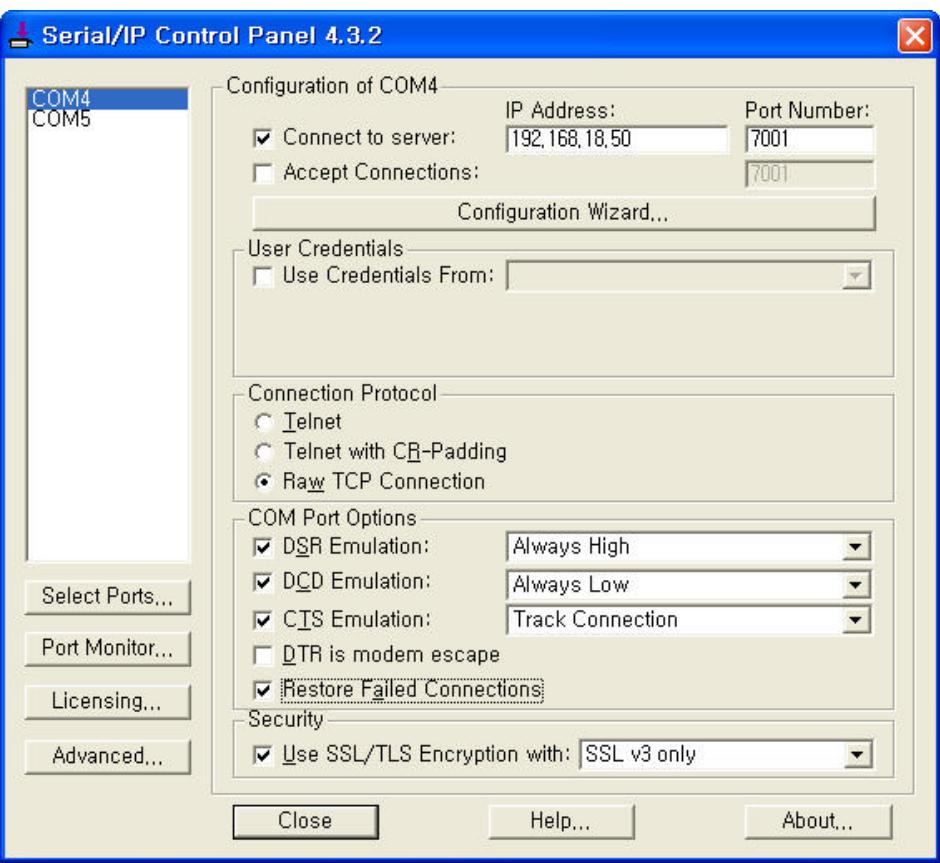

### **4.1.3 SSL Security configuration options in Serial/IP**

- Specify the operation mode according to users' application scenario.
- Check the "Use SSL/TLS Encryption with" option.
- Set the Encryption method in Sena Device Server configuration...

# **4.1.4 Operation**

- When user opens the Virtual COM Port, the TCP connection between the Serial/IP and Sena Device Server is done via SSL Secure encryption.
- If the authentication is completed, then data communication is started.

| Tera Term Web 3.1 - COM1 VT                                                                                                    |                     |
|----------------------------------------------------------------------------------------------------|---------------------|
| Edit<br>File<br>Setup<br>Web<br>Control<br>Help<br>Window                                                                                                    |                     |
| <b>TEST</b>                                                                                                    |                     |
| Tera Term Web 3.1 - COM4 VT<br>×                                                                                                    |                     |
| File<br>Edit<br>Setup<br>Web.<br>Control<br>Window<br>Help                                                                                                    |                     |
| TEST                                                                                                    | $\frac{1}{2}$       |
|                                                                                                    |                     |
| Serial/IP Port Monitor 4.3.2<br>u.                                                                                                    | $\  \Box \  \times$ |
| Edit Help<br>File                                                                                                    |                     |
| Activity Trace                                                                                                    |                     |
| 16:59:02.968 COM4 :<br>SSL initialization started<br>16:59:02.984 COM4 :<br>SSL initialization proceeding<br>16:59:02.984 COM4 :<br>SSL initialization proceeding<br>16:59:03.468 COM4 :<br>SSL initialization proceeding<br>16:59:03.468 COM4 :<br>SSL initialization proceeding<br>16:59:03.500 COM4 :<br>SSL initialization proceeding<br>16:59:03.500 COM4 :<br>SSL initialization proceeding<br>16:59:03.500 COM4 :<br>SSL initialization proceeding<br>16:59:04.578 COM4 :<br>SSL: EDH-RSA-DES-CBC3-SHA at 168 bits<br>Connected to 192.168.18.50:7001<br>16:59:04.578 COM4 :<br>16:59:04.578 COM4<br>CTS: 1<br>- 1<br>16:59:17.109 COM4 :<br>2TEST<br>2TEST<br>16:59:19.750 COM4 :<br>Clear<br><b>V</b> Enable Trace<br>F Hex Display<br><b>V</b> Auto Scroll<br>F Always On Top |                     |

Note: Serial/IP settings according to the Encryption methods of Sena Device Servers.

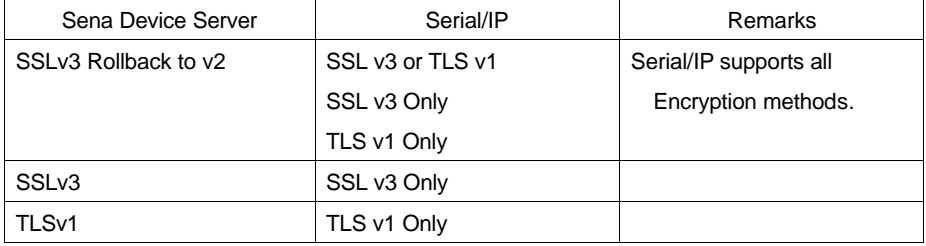

# **4.2 SSL Data Transfer using certificate**

# **4.2.1 Supported Models**

HelloDevice PS110/PS410/PS810, SS100/SS110/SS400/SS800, and

STS800/STS1600

# **4.2.2 Sena Device Server Configuration**

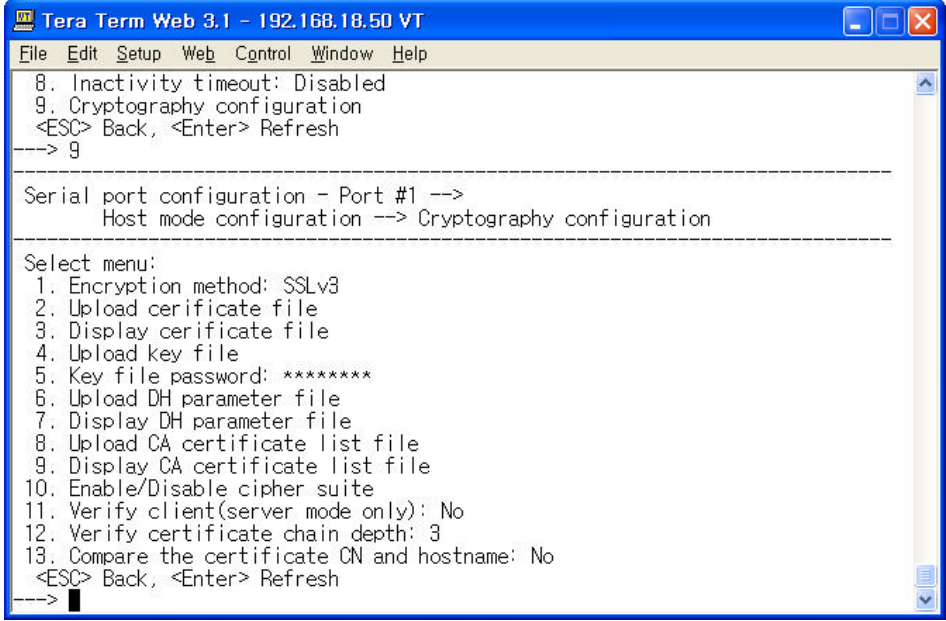

- Set the Encryption method serial port #1 of Sena Device Server as follows

 $\ll\ll$  SSL v3, SSLv3 rollback to V2, TLS v1

- Select the "Samplecert.pem" certificate file from Serial/IP folder and upload.
- Select the "Samplecert.pem" Key file from Serial/IP folder and upload.
- Set the Key file password.
- Upload the "Samplecert.pem" CA certificate list file from Serial/IP folder.
- Enable/Disable cipher suite.
- Set the Host mode according to the Server and Client operation modes.
- -

### **4.2.3 Configuring the Encryption feature**

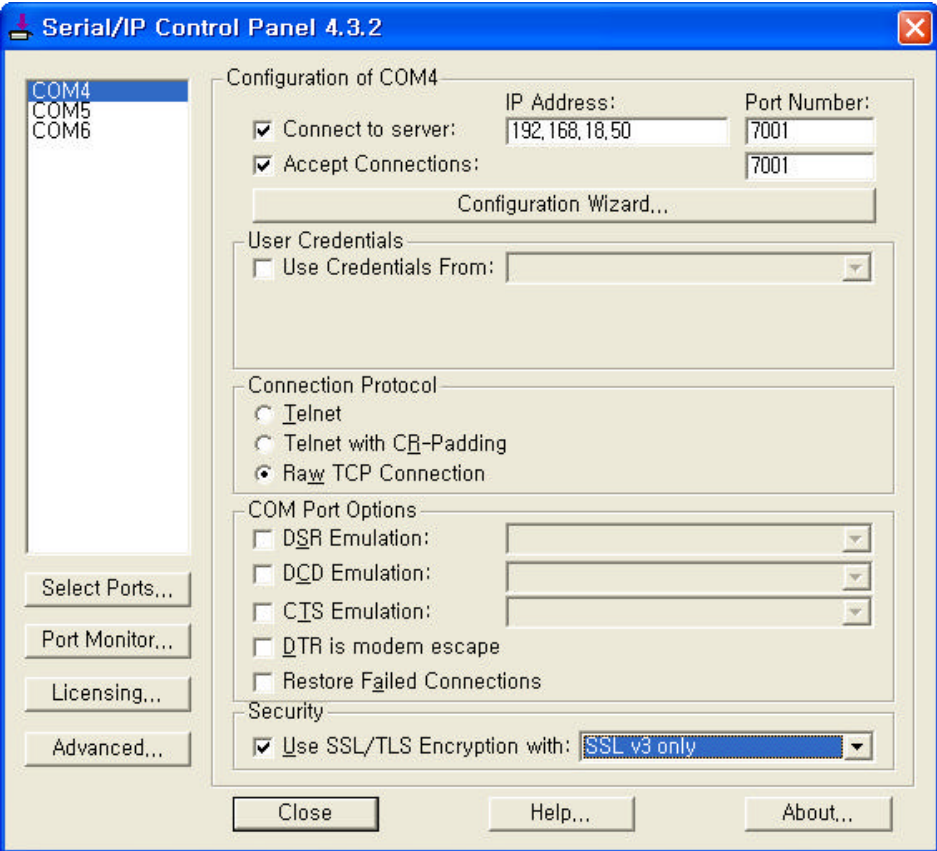

### **To use SSL encryption:**

- 1. Click the [Advanced] button to get the Advanced Settings dialog window.
- 2. Select the [Encryption] tab.

3. In the Encryption Strength group, select Minimum and Maximum strengths in their respective dropdown lists.

- 4. In the Encryption Ciphers group, select one or more cipher suites.
- 5. Verify that at least one cipher appears in the Cipher Set Preview display.
- 6. Click [Apply] or [OK] to make the settings effective.

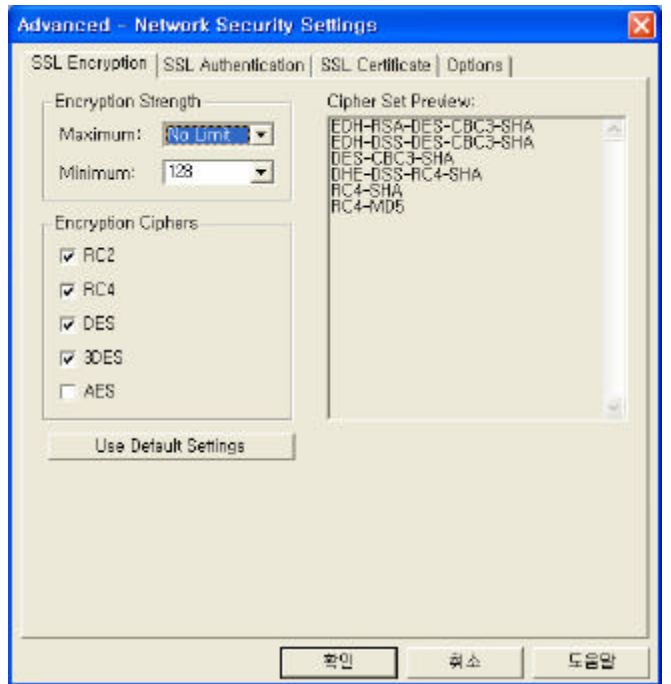

- In the Certificate Authority Keys group, select the radio button that corresponds to the source of the CA keys to be used. Built-in CA keys are those used by Internet Explorer 6, and are summarized in Appendix B. Alternatively, a file containing CA keys can be specified in Filename. A sample CA file named "sampleca.pem" is included with the software and is located in the software installation folder.

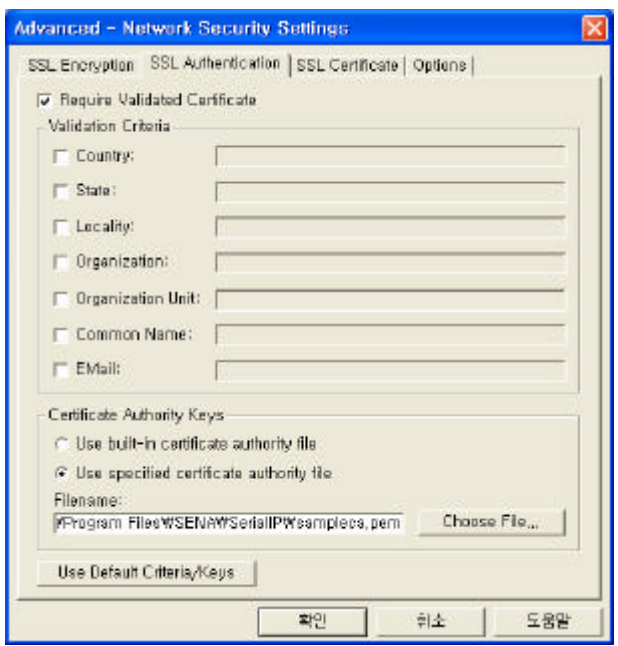

- Select the checkbox Supply Certificate. This enables the other controls in the window.
- In the Certificate File field, enter the filename of a certificate file or use Choose File to specify a file.
- A sample certificate file named "samplecert.pem" is included with the Serial/IP package and is located in the same folder as the product software.

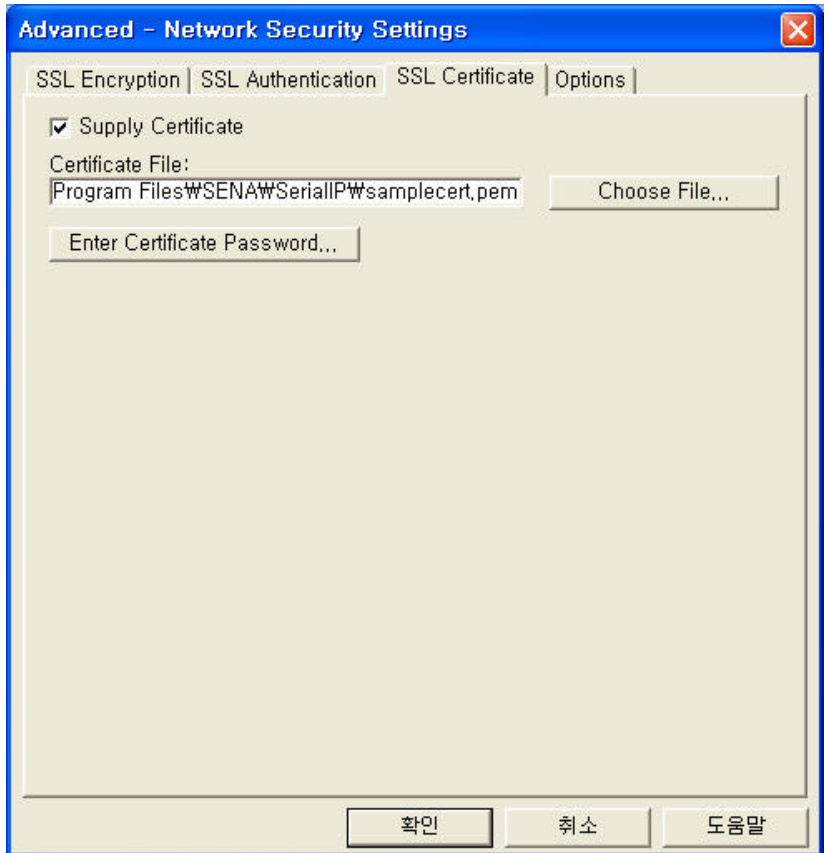

- The password for this certificate is "password".

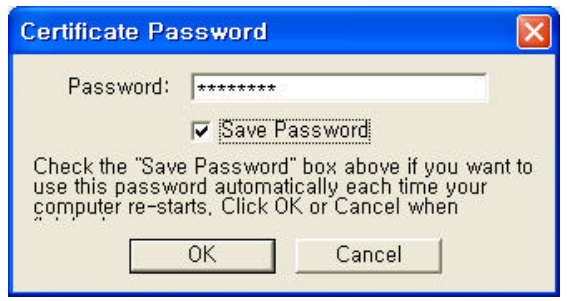

# **4.2.4 Operation**

- Open the Virtual COM Port COM4 and wait for the incoming connection.
- If the application sends data through COM1 port connected to the Sena Device Server, then the device server tries to connect to the listening port of the Serial/IP.
- If the connection is established, then the data communication is started after the SSL authentication process.

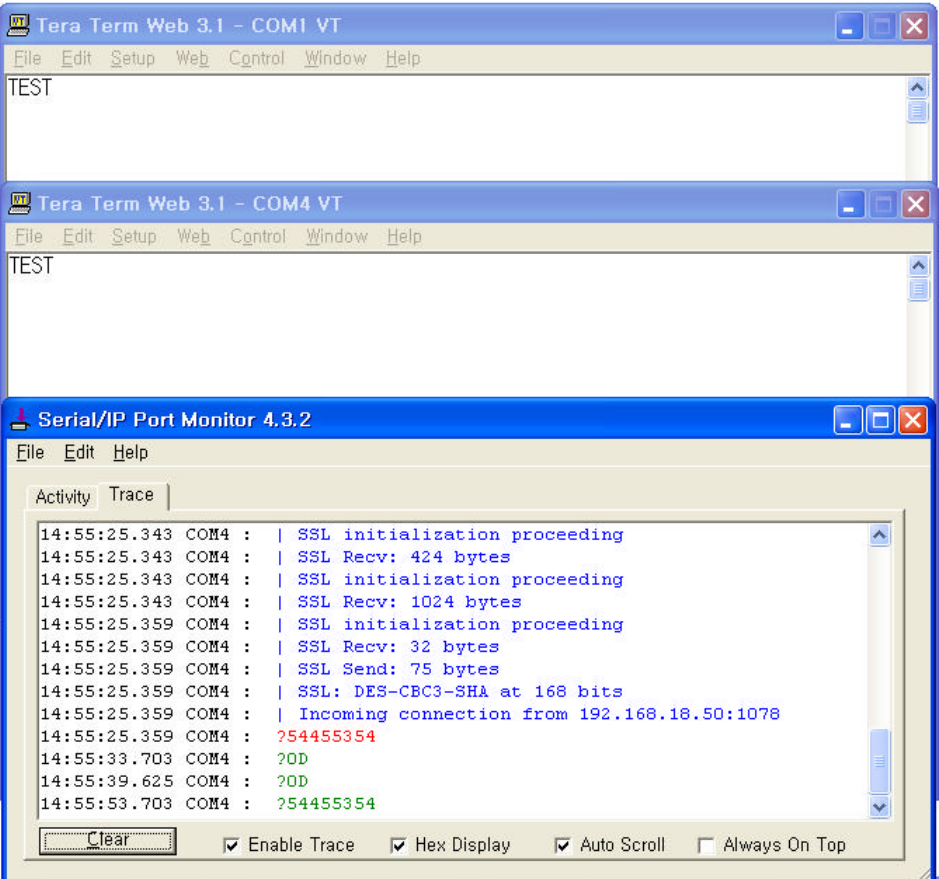

# **5. Appendix**

- Host mode configuration between the Serial/IP and Sena Device server in communication depends on the TCP data initiation.
- Depending upon the application scenario, user should choose the host mode of communication.
- If there is any communication error, please check on the Port Monitor window.
- Below are 3 common causes for errors in communication.
	- $\ll$  If the timeout is set to less in the user application that it has to be with the program)
	- **EX** If pin information is not matched with the serial device.
	- **EX** If user application does not support the serial software.
	- $\lll$  If the user has a firewall blocking port communication.

### **<References>**

- Lite Series Manual
- Pro Series Manual
- Super Series Manual
- STS Series Manual
- Serial/IP Manual